## **Rubrica | Sem base de INSS RAT e com base de FGTS**

**•** Isso ocorre quando as rubricas **Não possuem a Base de INSS RAT**, mas **possuem Base de FGTS**, assim o sistema não calcula INSS RAT sobre o valor da rubrica, mas a SEFIP calcula, pois a rubrica é levada para SEFIP devido a base do FGTS.

## **Emitir relatório de encargos**

**1 -** Ao apresentar essa diferença o primeiro passo é emitir o relatório de encargos da empresa, para poder identificar para qual empregado gerou a diferença;

**2 -** Acesse o menu **Relatórios > Encargos > Empresa**, preencha as informações e clique no botão **[OK]**;

**3 -** Para identificar qual empregado gerou a diferença, avalie os valores das colunas **Remuneração e RAT**, pois o valor do RAT deve corresponder à Remuneração x Alíquota RAT;

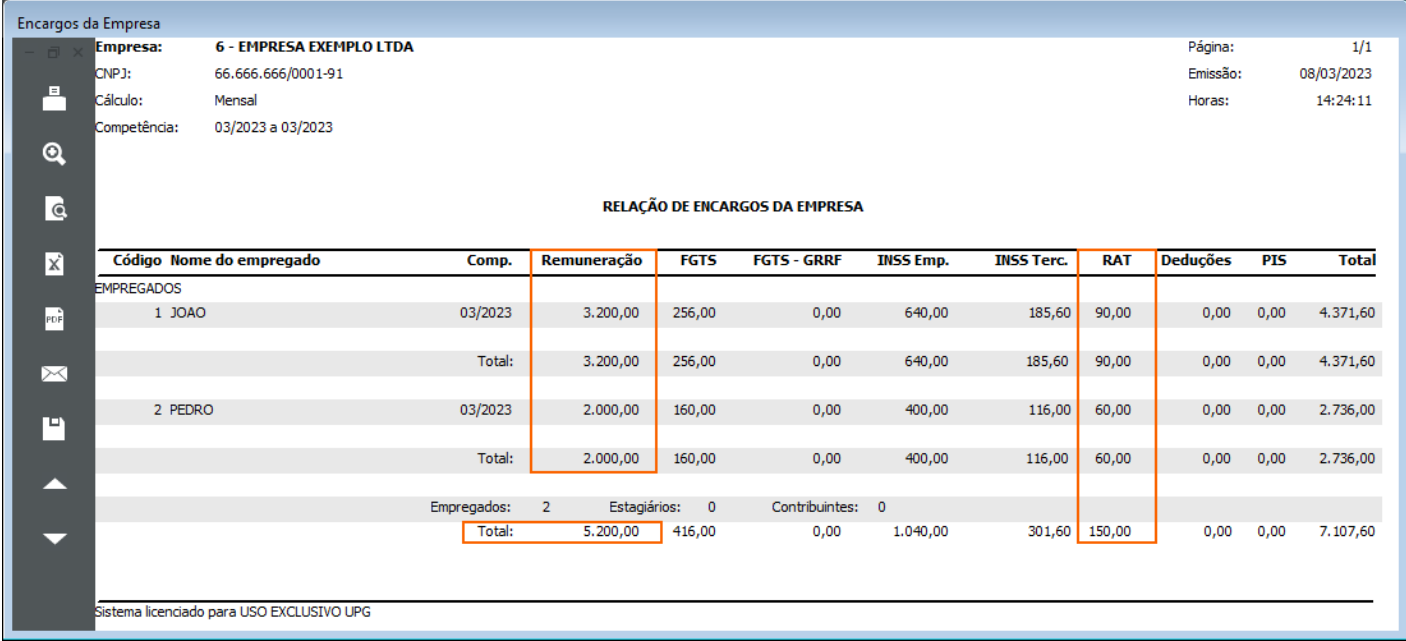

• Para esse exemplo, foi emitido o relatório da competência 03/2023;

• Essa empresa possui a alíquota **RAT de 3%**, veja que o valor total de RAT para 03/2023 foi de R\$ 150,00, porém ao fazer o seguinte cálculo: R\$ 5.200,00 (Base Total) x 3% (RAT), o resultado é de R\$ 156,00;

• Ou seja, será necessário conferir o cálculo de cada empregado para identificar quem gerou a diferença:

**Empregado 1 - João:** R\$ 3.200,00 (Remuneração) x 3% (Alíquota RAT) = R\$ 96,00;

**Empregado 2 - João:** R\$ 2.000,00 (Remuneração) x 3% (Alíquota RAT) = R\$ 60,00;

• Nesse exemplo, a diferença foi apresentada apenas na folha do empregado **1 - João**.

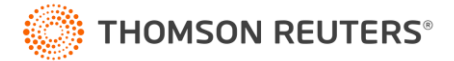

## **Consultar Cálculo**

- **1 -** Após identificar o empregado que gerou a diferença, acesse o menu **Utilitários > Consulta > Recibos**;
- **2 -** Informe o código do **Empregado** e no campo **Base**, selecione a opção **'INSS RAT Mensal'**;

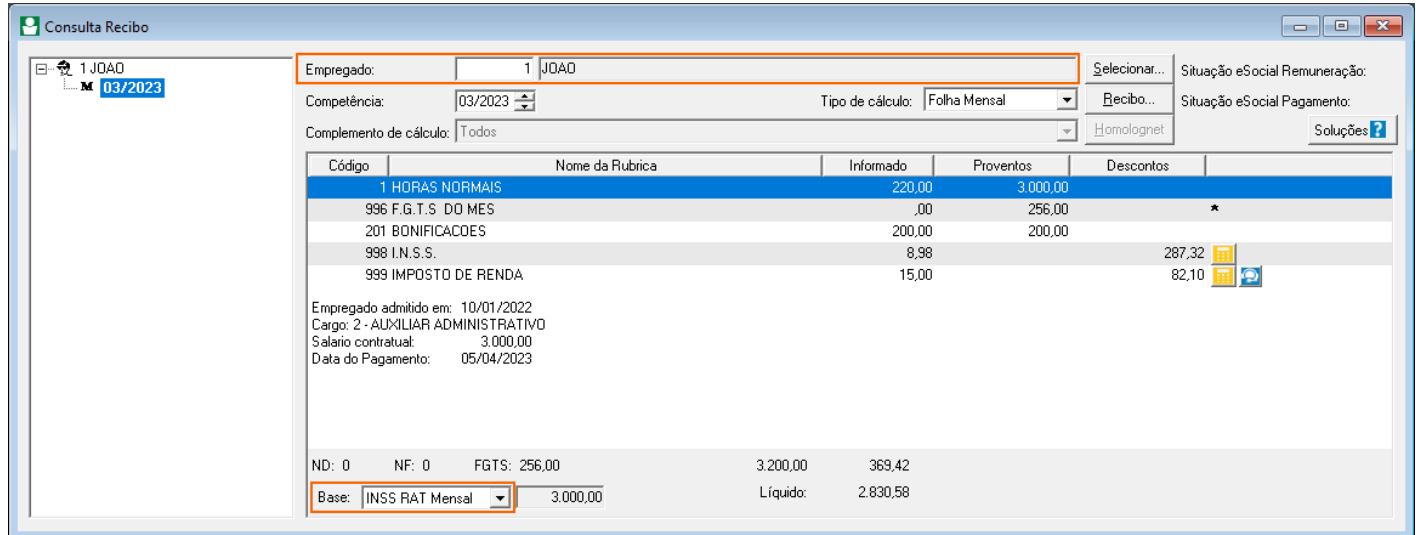

**3 -** Serão destacadas todas as rubricas que possuem a base de cálculo **INSS RAT Mensal**;

• Veja que apenas a rubrica **1 - Horas Normais** possui como base o INSS RAT;

• No entanto, a rubrica **201 - Bonificações** deveria ser considerada também para o cálculo, ou seja, essa rubrica gerou a diferença de INSS RAT.

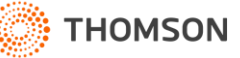

## **Ajustar Rubrica**

- **1 -** Para ajustar a rubrica, **dê dois cliques na linha da rubrica** ou acesse o menu **Arquivo > Rubricas**;
- **2 -** No cadastro da rubrica, na guia **Soma na Base de Cálculo**, informe: **'35 - INSS RAT Mensal'**;

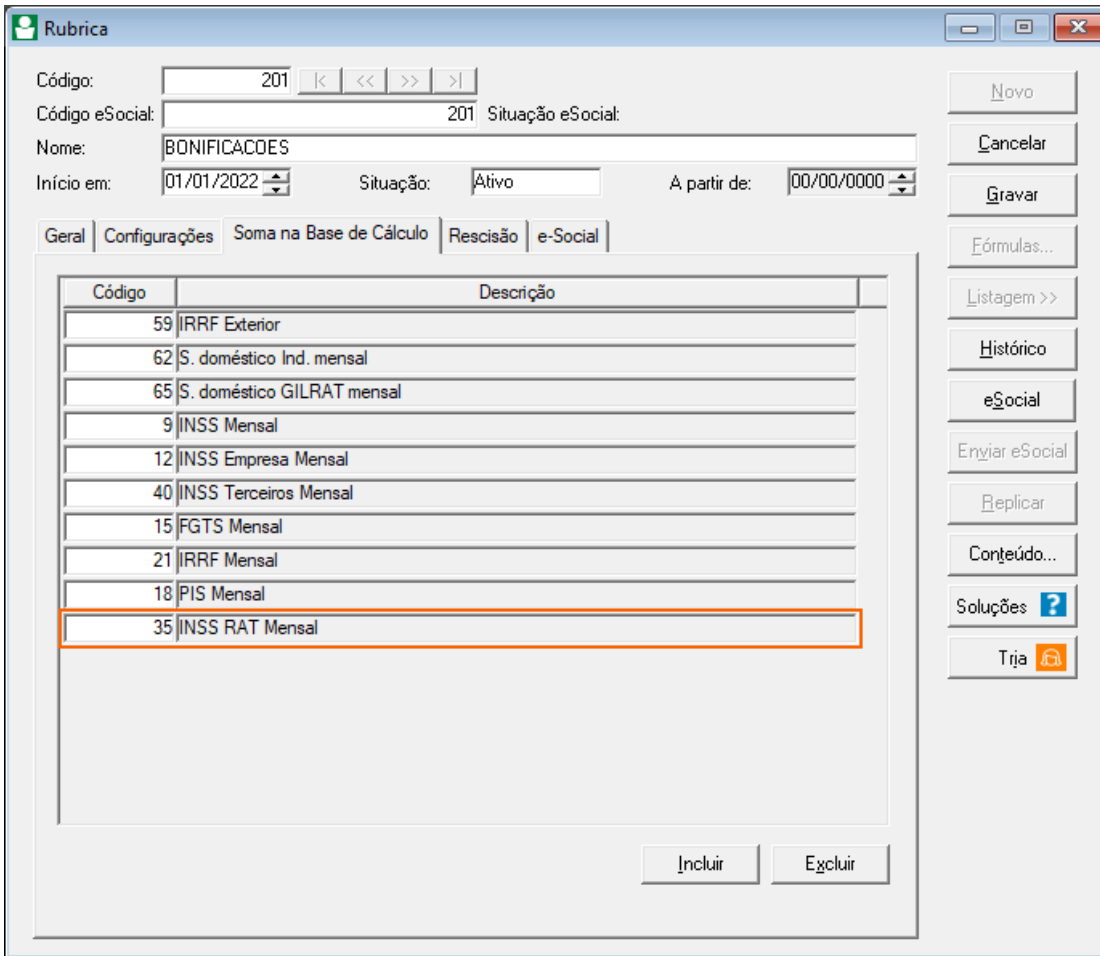

**3 -** Após esse ajuste, recalcule a folha, gere a GFIP e veja que a situação será corrigida;

**4 -** Esse ajuste deve ser feito em todas as rubricas que apresentaram a diferença de RAT, lançadas ou calculadas na folha mensal, férias e/ou rescisão na competência do erro.

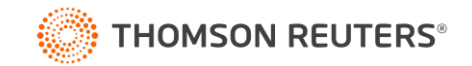